# **OBSAH 1**

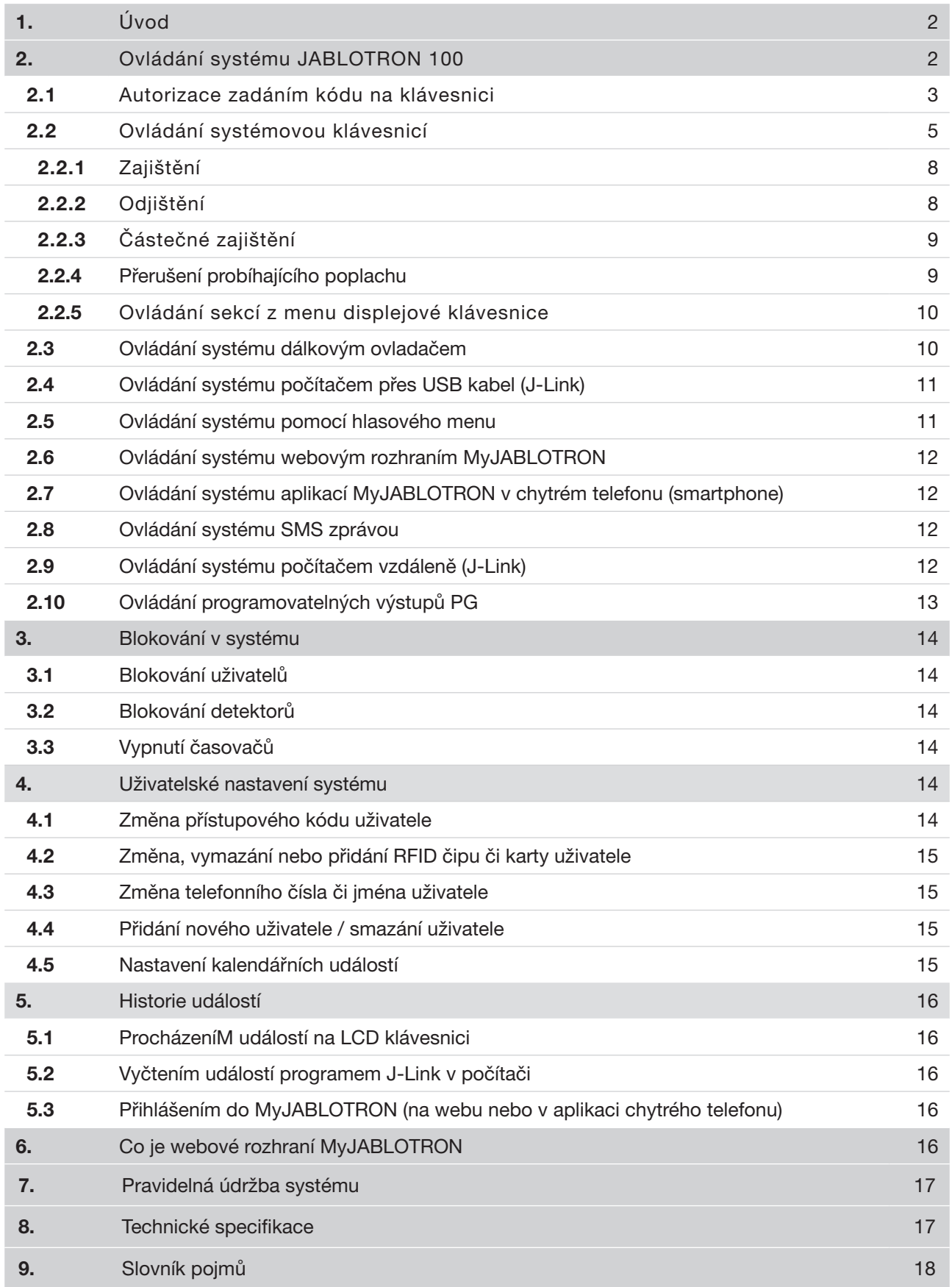

Děkujeme, že jste si vybrali zabezpečovací systém JABLOTRON 100. Sestava nabízí unikátní řešení ochrany objektu a osob, umožňuje variabilní využití sběrnicových a bezdrátových prvků pro šetrnou instalaci v interiéru.

JABLOTRON 100 má velmi snadné ovládání. Jednoduchost ovládání spočívá ve dvou krocích, v autorizaci kódem nebo čipem a následné stisku segmentu ovládané funkce na klávesnici. Ve výchozím profilu nastavení je možný i opačný postup. Nejdříve stisk tlačítka segmentu a poté autorizace. Segmenty mají jednoduchou logiku semaforu, která je přehledná pro každého. Počet segmentů lze pružně přizpůsobit potřebám objektu. Systém JABLOTRON 100 nabízí širokou škálu detektorů v nadčasovém designu a je dostupný odkudkoli díky plnohodnotnému vzdálenému přístupu. Ovládání, programování i monitoring umožňuje webové rozhraní MyJABLOTRON, včetně aplikace pro chytré mobilní telefony a program J-Link.

Kvalitní zabezpečovací systém vyžaduje v první řadě odbornou montáž, ale pro zajištění skutečného bezpečí se neobejde bez nepřetržitého dohledu a profesionálního zásahu při poplachu. Využijte proto spolu s montáží systému JABLOTRON 100 nabízenou unikátní celkovou ochranu připojením hlídaného objektu k Bezpečnostnímu centru.

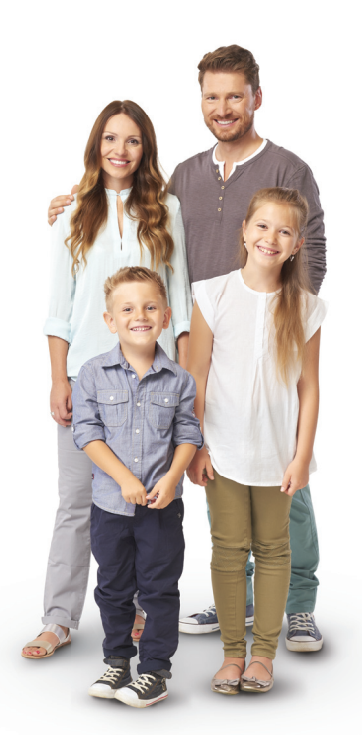

#### Tato služba je první 3 měsíce poskytována zcela zdarma!

Systém JABLOTRON 100 je navržen až pro 300 uživatelů a rozdělit jej lze až na 15 samostatných sekcí. Umožňuje použít až 120 periferií a nabízí až 32 programovatelných výstupů pro multifunkční využití, např. pro domácí automatizaci.

# **2. OVLÁDÁNÍ SYSTÉMU JABLOTRON 100**

Ovládání zabezpečovacího systému lze provádět různými způsoby. Pro odjištění je vždy nutné provést autorizaci, což je identifikace uživatele. Systém rozpozná, který uživatel ho právě používá, a dovolí mu tak dle jeho přednastaveného oprávnění ovládat právě takové části, k nimž má povolený přístup. Pro zajištění lze vybrat mezi způsoby zajišťování s autorizací nebo bez autorizace. V případě nastavení zajišťování bez autorizace se není nutné autorizovat a zajistit lze pouze stiskem daného pravého tlačítka segmentu klávesnice. Každý krok s identifikací data, času a jména uživatele se zapisuje do paměti systému. Tyto informace jsou dostupné po neomezenou dobu. Pouhou autorizací uživatele lze také zrušit vzniklý poplach (vypnout sirény) v těch částech systému, na které má uživatel práva k ovládání, nedojde tím však automaticky k odjištění (není-li změněno výchozí nastavení).

Poznámka: dle nainstalované konfigurace a nastavení systému nemusí být všechny dále popisované způsoby a volby dostupné. Nastavení systému konzultujte se svým servisním technikem.

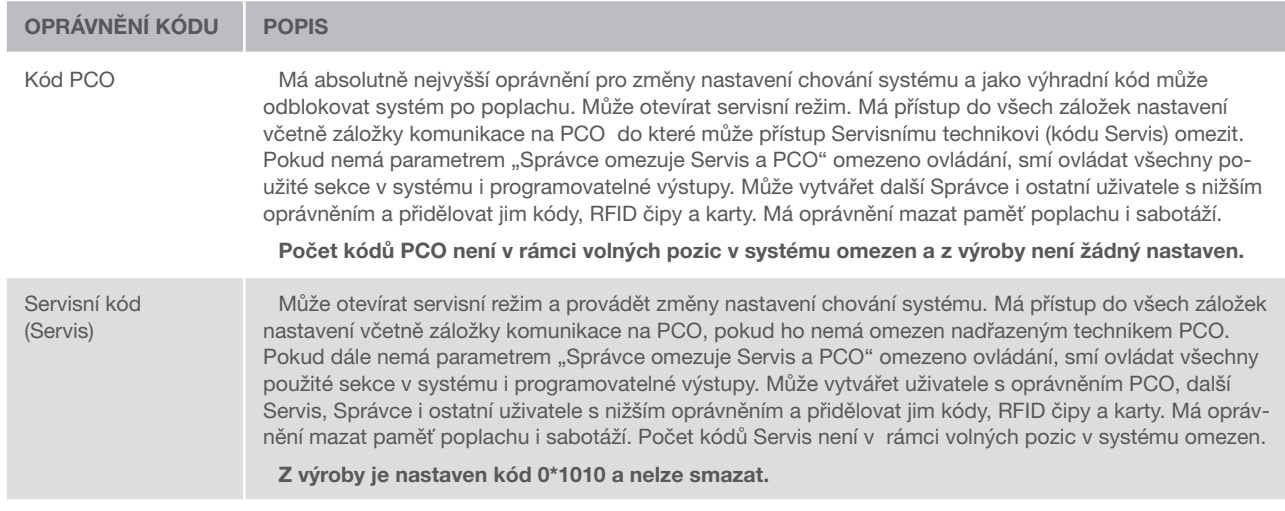

### Uživatelé a jejich oprávnění

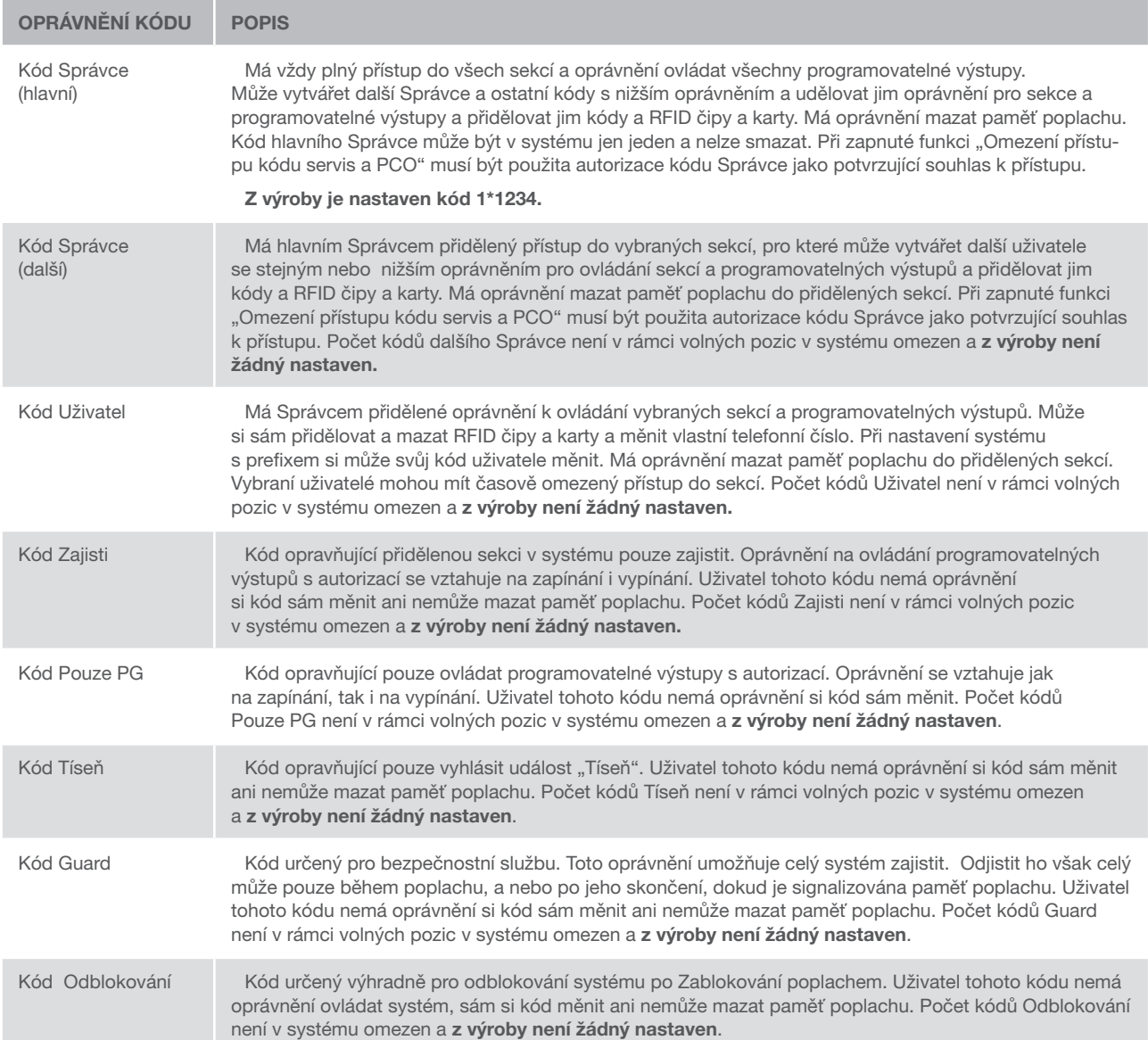

### 2.1 AUTORIZACE ZADÁNÍM KÓDU NA KLÁVESNICI

Autorizace kódem uživatele se provádí zadáním platného kódu na číselníku klávesnice nebo RFID čipem.

V systému je možné používat 4, 6 nebo 8 místné kódy.

Systém lze nastavit pro používání kódu s prefixem nebo bez prefixu.

### Kód s prefixem se zadává ve formátu: ppp\*kkkk

kde:

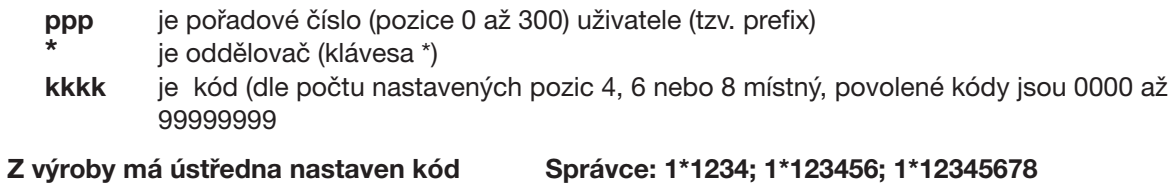

Upozornění: kód hlavního správce je vždy s prefixem 1, Hlavní servisní kód má prefix 0

Pro systémy s menším počtem uživatelů lze prefix vypnout.

O změnu typu kódu požádejte servisního technika.

#### Kód bez prefixu se zadává ve formátu: **kkkk**

kde:

kkkk je kód (dle počtu nastavených pozic 4, 6 nebo 8 místný, povolené kódy jsou 0000 až 99999999

#### Z výroby má ústředna nastaven kód Správce: 1234; 123456; 12345678

#### Bezpečnost přístupových kódů, bezdotykových RFID prvků a dálkových ovladačů:

Ústředna zabezpečovacího systému umožňuje každému uživateli přidělit jeden 4, 6 nebo 8 místný kód a až dva RFID čipy pro jeho autorizaci v systému. Autorizace uživatele je požadována při každé manipulaci s klávesnicí, hlasovým menu, počítačem nebo webovou či mobilní aplikací. Délka kódu ovlivňuje počet možných kombinací a tím i bezpečnost kódu.

### Počet kombinací kódů je dle nastavení následující:

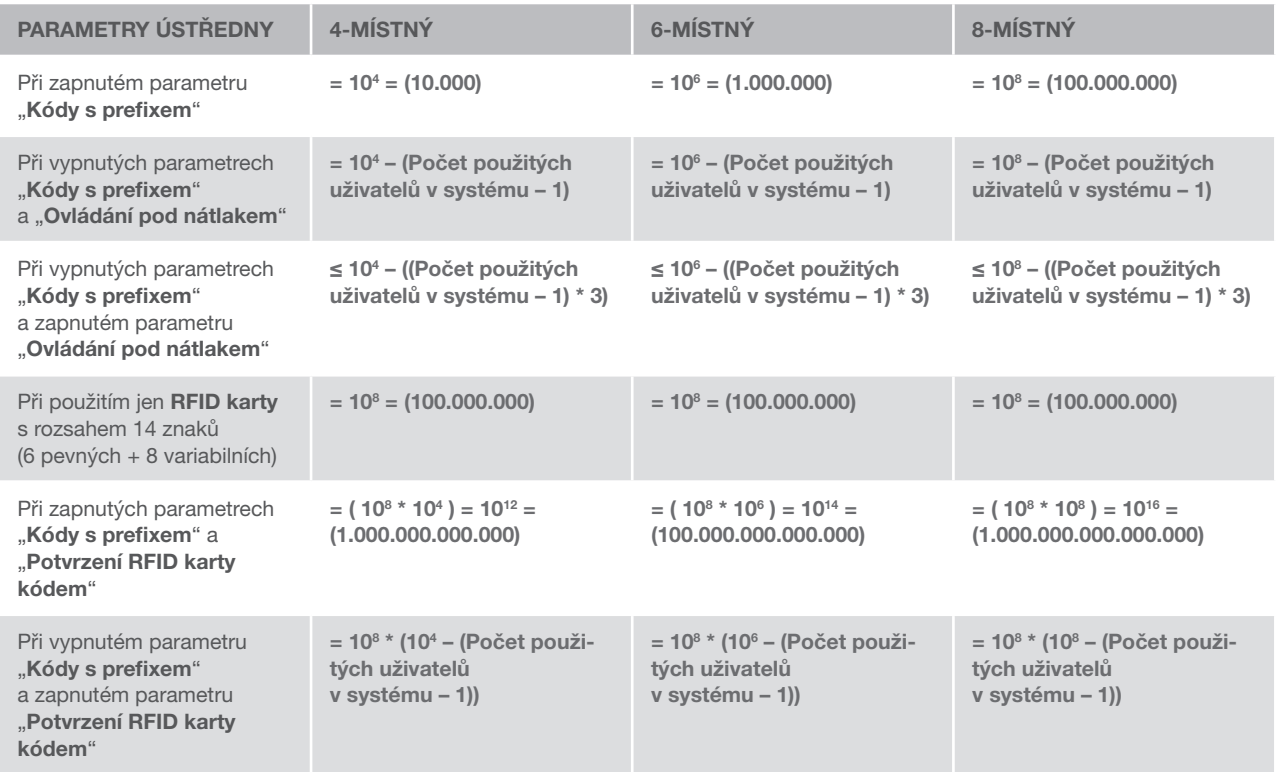

Řešením jak bezpečnost proti dohledání platného kódu zvýšit je např.:

- $\triangleright$  volbou vícemístného číselného kódu (6 nebo 8 místné kódy)
- vyšší volbou způsobu autorizace např. "Potvrzení karty kódem" nebo "Dvojitou" autorizací"

### Způsoby ovládání systému JABLOTRON 100

#### Lokálně:

- **Systémovou klávesnicí**
- **Dálkovým ovladačem**
- ▶ Počítačem přes USB kabel s použitím programu J-Link

#### Vzdáleně:

- $\blacktriangleright$  Telefonem přes hlasové menu
- **Počítačem přes webové rozhraní MyJABLOTRON**
- **Aplikací MyJABLOTRON v chytrém mobilním telefonu**
- **Telefonem SMS zprávou**
- **Počítačem přes internet s použitím programu J-Link**
- **Prozvoněním z autorizovaného telefonního čísla** (pouze pro ovládání programovatelných výstupů)

# 2.2 OVLÁDÁNÍ SYSTÉMOVOU KLÁVESNICÍ

Pro ovládání systému JABLOTRON 100 mohou být použity různé varianty přístupových modulů, které umožňují nejen ovládat, ale zároveň přehledně signalizovat stav jednotlivých částí. Vlastní ovládání (odjištění nebo zajištění systému a další funkce automatizace) se provádí pomocí dvoutlačítkových segmentů. Tlačítka segmentu jsou výstižně popsána a barevně prosvětlena (logikou semaforu) tak, aby byl na první pohled zřetelně indikován jejich stav. Segment lze použít též pro signalizaci stavu (např. otevřená garážová vrata) nebo ovládání různých zařízení automatizace (např. topení či žaluzií). Maximální počet segmentů je 20 na jeden přístupový modul. Segment může být použit také pro přivolání pomoci v nouzi (zdravotní nebo tísňový poplach).

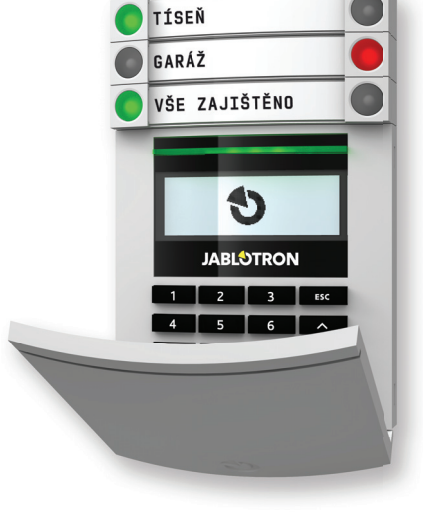

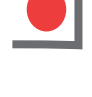

Svítí červeně ZAJIŠTĚNO / ZAPNUTO Bliká červeně BĚŽÍ / PROBĚHL POPI ACH

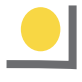

#### Svítí žlutě ZAJIŠTĚNO ČÁSTEČNĚ

Svítí zeleně ODJIŠTĚNO / VYPNUTO Bliká zeleně PŘÍCHOD

#### Svítí zeleně ODJIŠTĚNO / VYPNUTO  $\bullet$ GARÁŽ Bliká zeleně  $\bullet$ DŮM PŘÍCHOD O VŠE ZAJIŠTĚNO Bliká červeně **JABLOTRON** POPLACH  $\overline{\mathbf{3}}$ / PAMĚŤ POPLACHU

Svítí zeleně VŠE V POŘÁDKU

Bliká zeleně OVLÁDEJTE

Svítí žlutě PORUCHA

Bliká žlutě NEÚSPĚŠNÉ ZAJIŠTĚNÍ

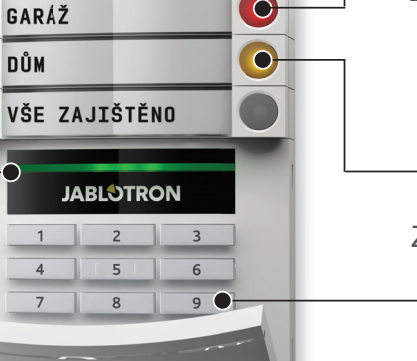

### Svítí červeně ZAJIŠTĚNO / ZAPNUTO

Bliká červeně POPLACH / proběhl POPLACH

Svítí žlutě ZAJIŠTĚNO ČÁSTEČNĚ

> Přístupový modul ČTEČKA KARET / KLÁVESNICE

#### Typy modulů a jejich kombinace

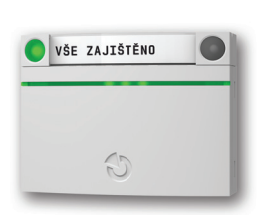

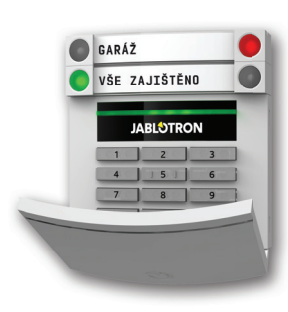

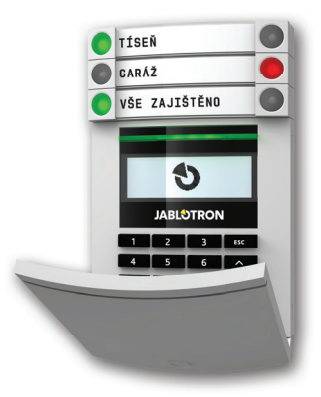

**Čtečka bezdotykových RFID karet** umožňuje ovládat systém pomocí segmentů a autorizací uživatele výhradně bezdotykovým způsobem (RFID čipem nebo RFID kartou).

**Klávesnice se čtečkou**

segmentů a autorizací uživatele zadáním číselného kódu či bezdotykovým způsobem (RFID čipem nebo RFID kartou), případně kombinací obou způsobů pro vyšší bezpečnost.

**Klávesnice s displejem a čtečkou** umožňuje ovládat systém pomocí segmentů a autorizací uživatele zadáním číselného kódu či bezdotykovým způsobem (RFID čipem nebo RFID kartou), případně kombinací obou způsobu pro vyšší bezpečnost, nebo také autorizací a výběrem možností nabízených z menu LCD displeje klávesnice.

Při odjišťování systému pomocí tlačítek na segmentech je vždy vyžadována autorizace uživatele. Pro zapínání systému a ovládání automatizace pomocí tlačítek na segmentech je autorizace uživatele pro každý segment volitelná.

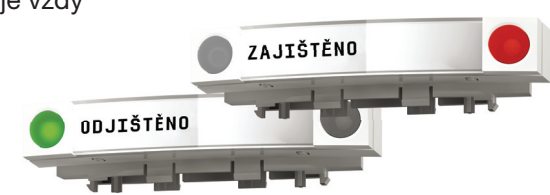

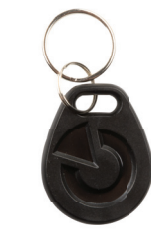

Autorizace se provádí zadáním kódu nebo přiložením čipové karty (či přívěsku s RFID čipem) přidělených v systému konkrétnímu uživateli. Každý uživatel může mít maximálně jeden číselný kód a dva RFID čipy (ať už v podobě karet či přívěsků).

Doporučené bezdotykové čipy: Jablotron 100, Oasis a Azor, případně jiné čipy pracující na 125kHz EM. Je-li od alarmu vyžadována zvýšená bezpečnost ovládání je možné nastavit potvrzovanou autorizaci s použitím čipů i kódů (volitelná funkce).

Chce-li uživatel ovládat více segmentů najednou, po autorizaci stiskne postupně segmenty požadovaných sekcí. Lze tak např. současně zajistit dům i odjistit garáž.

#### KÓD PRO AUTORIZACI

**JABLOTRON** 

na klávesnici může být maximálně jedenáctimístný. Skládá se z tzv. prefixu (jedno- až třímístného čísla), oddělovací hvězdičky a kódu (4, 6, 8 místného – dle nastavení) (např. 123\*1234 nebo 1\*1234). Každý uživatel může sám libovolně měnit svůj kód za prefixem, přičemž změna kódu se provádí z LCD klávesnice, softwarem J-Link či z aplikace MyJABLOTRON. Pro objekty s menším počtem uživatelů nemusí být prefix vyžadován. V tomto případě se zadává pouze kód. Tyto kódy může v případě potřeby měnit výhradně správce systému nebo servis.

### Struktura a popis vnitřního menu LCD klávesnice

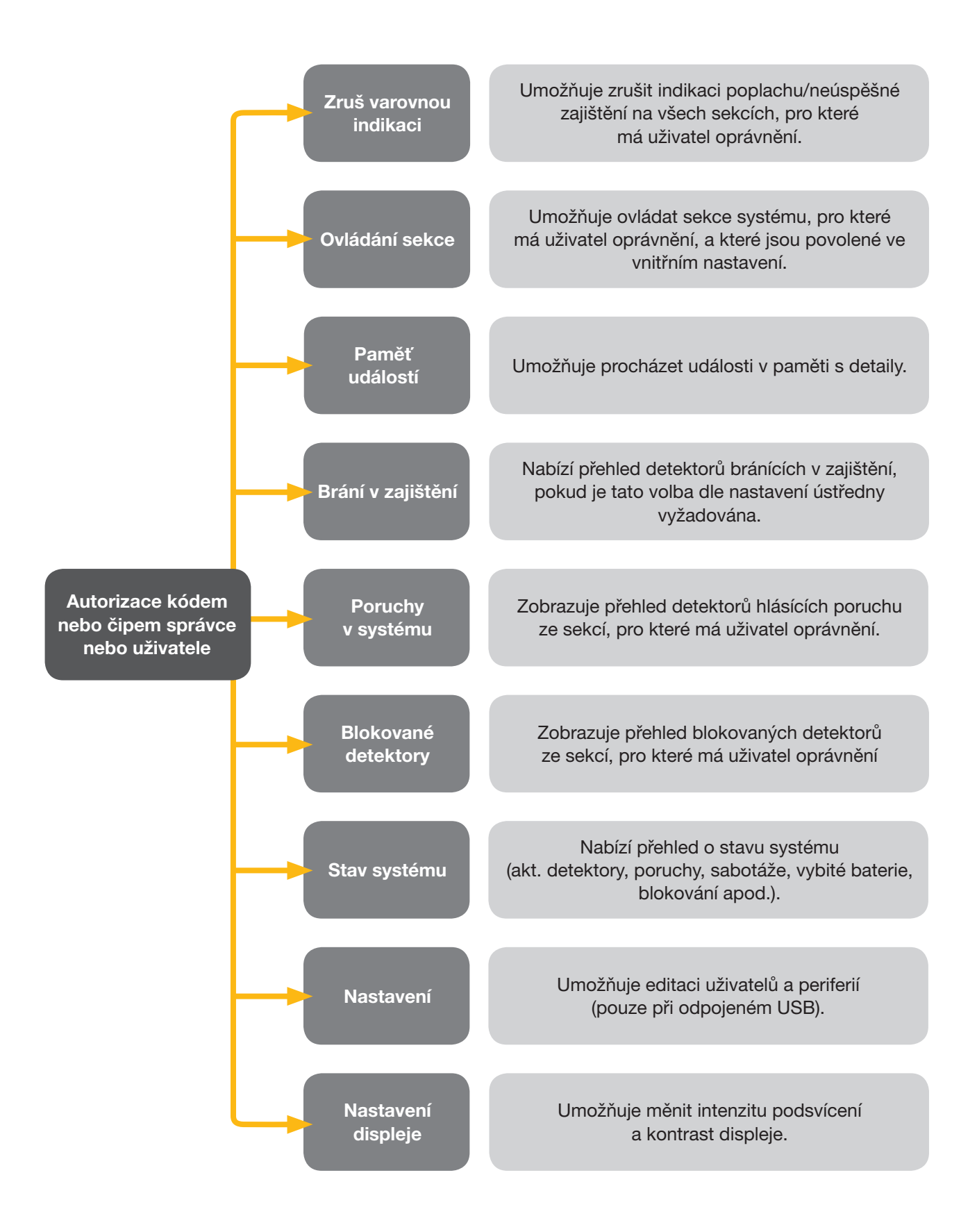

#### 2.2.1 ZAJIŠTĚNÍ

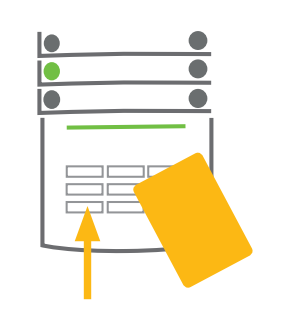

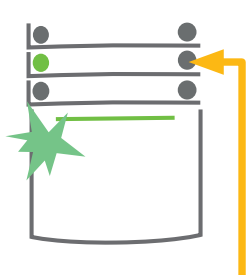

1. Autorizovat se na klávesnici. Svítí tlačítka sekcí, které lze ovládat a zeleně bliká prosvětlené indikační tlačítko na klávesnici.

2. Stisknout pravé tlačítko (které nesvítí) pro zajištění požadované sekce. Je možné postupně zajistit více sekcí. Prodleva mezi volbami sekcí však nesmí být delší než 2 sekundy.

3. Povel se provede, klávesnice akusticky indikuje čas pro odchod. Daná sekce je tímto zajištěna, pouze detektory s reakcí "Zpožděná" po dobu odchodového zpoždění umožňují opuštění střeženého prostoru. Segment zajištěné sekce svítí červeně.

Pokud jsou při zajištění některé stavové detektory aktivní (např. otevřené okno), systém se zachová (na základě nastavené konfigurace) jedním z následujících způsobů:

- **Detektory budou střeženy automaticky až po jejich zklidnění (základní nastavení).**
- ▶ Systém upozorní 8 sekund blikáním červeného tlačítka segmentu, že jsou v systému aktivní detektory, pak se zajistí.
- ▶ Zajistit sekci s aktivními detektory lze opakovaným stiskem pravého tlačítka segmentu. Uživatel tak potvrdí záměr zajistit s aktivní periferií (např. otevřené okno). V opačném případě nedojde k zajištění sekce s aktivním detektorem.
- a Aktivní detektor zabrání zajištění sekce. Tento stav je signalizován blikáním červeného tlačítka segmentu. Na displejové klávesnici lze v menu vyčíst periferie bránící v zajištění.

Neúspěšné zajištění je indikováno žlutým blikáním indikačního tlačítka.

Požadované nastavení chování systému konzultujte se servisním technikem.

### 2.2.2 ODJIŠTĚNÍ

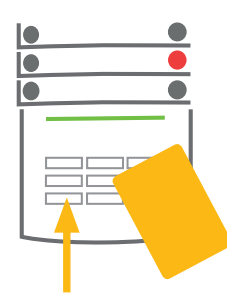

dové zpoždění.

1. Po vstupu do objektu (aktivace detektoru s reakcí "Zpožděná") systém začne signalizovat příchodové zpoždění trvalým pískáním a blikáním zeleného tlačítka segmentu sekce, ve které probíhá přícho-

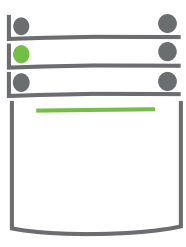

Autorizovat se na klávesnici – rozbliká se zelené indikační tlačítko autorizačního panelu.

2. Stisknout levá tlačítka na segmentech pro sekce, které chceme odjistit.

3. Povel se provede, segmenty trvalým rozsvícením zeleně indikují odjištění daných sekcí.

Poznámka: Je-li zapnuta volba "Autorizace odjistí sekci s probíhajícím příchodovým zpožděním" tak pouhá autorizace odjistí sekci, ve které probíhá příchodové zpoždění.

Požadované nastavení chování autorizačního panelu konzultujte se servisním technikem

### ODJIŠTĚNÍ POD NÁTLAKEM

Odjištění pod nátlakem je odjištění ve speciálním režimu, kdy se systém zdánlivě pouze odjistí, avšak zároveň je vyvolán tichý tísňový poplach, který je reportován nastaveným uživatelům (včetně PCO).

Odjištění pod nátlakem se provede tak, že se k poslednímu číslu platného kódu přičte číslo 1. Pro povolení této funkce kontaktujte servisního technika

Příklad pro kódy s prefixem:

Platný kód: 2\*9999 Kód pro odjištění pod nátlakem: 2\*9990

Příklad pro kódy bez prefixu:

Platný kód: 9999 Kód pro odjištění pod nátlakem: 9990

### 2.2.3 ČÁSTEČNÉ ZAJIŠTĚNÍ

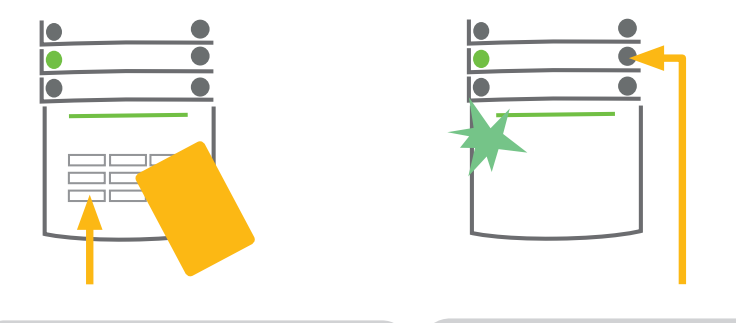

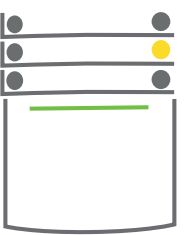

1. Autorizovat se na klávesnici (zadáním kódu nebo přiložením čipu, případně karty). Rozbliká se zelené prosvětlené indikační tlačítko.

2. Stisknout pravé tlačítko segmentu příslušné sekce.

3. Povel se provede, segment trvalým rozsvícením žlutě indikuje částečné zajištění dané sekce.

V systému lze nastavit i částečné zajištění, které umožní hlídat jen pomocí vybraných detektorů v sekci. Příklad: přes noc je možné nechat zajištěná pouze okna a dveře, zatímco pohybové detektory uvnitř prostoru nereagují.

Pokud chcete celkově zajistit objekt, v němž je umožněno částečné zajištění, je nutné tlačítko pro celkové zajištění stisknout dvakrát. Po prvním stisku tlačítko svítí žlutě, po druhém červeně.

Je-li systém částečně zajištěn (svítí žlutě), pro přepnutí do celkového zajištění je nutné po autorizaci stisknout žluté tlačítko. Po stisku bude systém zajištěn celkově a tlačítko změní barvu na červenou.

Částečné zajištění lze nastavit tak, aby je bylo možné provést i bez autorizace.

### 2.2.4 PŘERUŠENÍ PROBÍHAJÍCÍHO POPLACHU

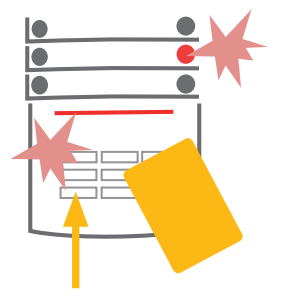

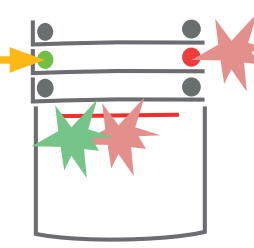

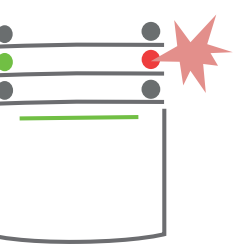

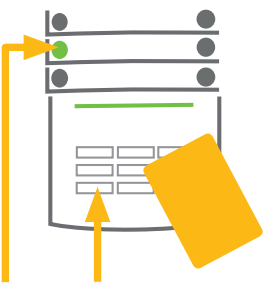

1. Autorizovat se na klávesnici (zadáním kódu nebo přiložením čipu).

2. Stisknout levé tlačítko segmentu sekce, ve které probíhá poplach.

3. Provedeno odjištění a ztišení sirén. Zeleně svítící tlačítko signalizuje odjištění příslušné sekce. Červené tlačítko blikáním indikuje paměť poplachu.

4. Autorizovat se a znovu stisknout zelené tlačítko pro zrušení indikace paměti poplachu.

5. Provedeno, segment trvalým svitem zeleného tlačítka indikuje odjištěnou sekci.

Probíhající poplach je na klávesnici signalizován rychlým blikáním červeného tlačítka segmentu a prosvětleného indikačního tlačítka. Pro zrušení poplachu je nutné se autorizovat na klávesnici. Sekce zůstává nadále zajištěná, rychlé červené blikání na segmentu signalizuje informaci o proběhlém poplachu. Signalizace přetrvává i po odjištění.

V případě signalizace proběhlého poplachu ve Vaší nepřítomnosti vyhledejte v historii událostí zdroj poplachu a buďte při kontrole objektu ostražití nebo vyčkejte příjezdu bezpečnostní agentury (je-li váš systém připojen k pultu centrální ochrany).

Indikace proběhlého poplachu na segmentu zůstává do dalšího zajištění, případně ji lze ukončit zopakováním odjištění. U klávesnic s displejem je možno světelnou signalizaci o proběhlém poplachu zrušit v menu Hlavní nabídka – Zrušit varovnou indikaci.

Indikaci proběhlého sabotážního poplachu může ukončit pouze Servisní technik nebo Správce.

Poznámka: Ve výchozím profilu nastavení je možné použít postup, kdy lze nejdříve stiskem tlačítka segmentu zvolit požadovanou akci a poté ji potvrdit autorizací na klávesnici.

Při zrušení poplachu dálkovým ovladačem dojde zároveň k odjištění příslušné sekce.

### 2.2.5 OVLÁDÁNÍ SEKCÍ Z MENU DISPLEJOVÉ KLÁVESNICE

Na displejové klávesnici jsou v levém horním rohu displeje zobrazeny stavy sekcí. Plně zajištěná sekce je vyobrazena číslem sekce v plném obdélníku, částečně zajištěná číslem v rámečku.

Postup ovládání z menu klávesnice:

- $\blacktriangleright$  Autorizace platným kódem nebo čipem
- **Vstup do menu stiskem klávesy ENTER**
- **Ovládání sekcí ENTER**
- **Pomocí šipek vybrat požadovanou sekci**
- ▶ Opakovaným stiskem klávesy ENTER se mění stav sekce částečné zajištění / zajištění / odjištění
- ▶ Po ukončení ovládání opuštění menu klávesou ESC

# 2.3 OVLÁDÁNÍ SYSTÉMU DÁLKOVÝM OVLADAČEM

Dálkové ovladače musí být do systému přiřazeny montážním technikem. Mohou být spojeny s konkrétními uživateli, což zamezí zasílání notifikačních SMS zpráv uživateli, který systém právě ovládá (je-li notifikace nastavena). Dálkové ovladače mohou být buď obousměrné se zpětným potvrzením provedení požadavku barevnou kontrolkou, nebo jednosměrné bez zpětného potvrzování. Dálkové ovladače kontrolují a indikují stav své baterie a jsou vybaveny optickou a i akustickou signalizací.

### Obousměrný ovladač

Funkce tlačítek ovladačů je rozlišena vlisovanými symboly zámků. Zavřený zámek zajistí nastavené sekce, otevřený je odjistí. Správné provedení požadavku je potvrzeno kontrolkou, odjištění - zelená, zajištění – červená. Chyba komunikace (mimo dosah ústředny) je signalizována bliknutím žluté. Tlačítky se symboly plného a prázdného kolečka lze ovládat další sekce. Tlačítka dálkového ovladače lze nastavit i pro ovládání programovatelných výstupů a to buď v režimu jedním tlačítkem zapni, druhým vypni nebo může mít každé tlačítko nastavenou samostatnou funkci v režimu pulsu nebo přepínání. Pro další funkce je možné nastavit i současný stisk páru tlačítek. Čtyř tlačítkový ovladač tak může mít až 6 nezávislých funkcí. nebo jeden programovatelný stavový výstup (např. zapínat a vypínat osvětlení), případně dva programovatelné výstupy (např. garážová vrata a dveřní zámek).

V případě nastavení systému na potvrzování při zajišťování s aktivní periferií (kap. 2.2.1), ovladač při požadavku na zajištění v případě aktivní periferie signalizuje nezajištění zelenou kontrolkou. Zajištění je nutné potvrdit dalším stiskem tlačítka zajištění. Zajištění sekce je poté potvrzeno červenou kontrolkou.

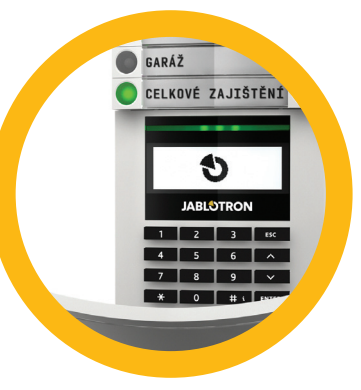

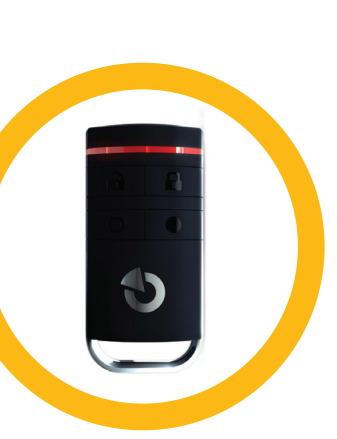

Tlačítka ovladače lze zablokovat proti neúmyslnému stisknutí (dětská pojistka). K vyslání povelu pak dojde až po opakovaném stisku tlačítka.

Vybitá baterie v ovladači je signalizována akusticky (3x pípnutí) a opticky probliknutím žluté signálky po stisku tlačítka.

Informace o dalších možnostech nastavení dálkových ovladačů si vyžádejte u servisního technika.

#### Jednosměrný ovladač

Jednosměrné ovladače při stisku tlačítka vyšlou ovládací signál bez zpětné kontroly. Pouze vyslání signálu je potvrzeno krátkým svitem červené kontrolky a případně pípnutím.

Funkce tlačítek ovladačů je rozlišena vlisovanými symboly zámků. Zavřený zámek zajistí nastavené sekce, otevřený je odjistí. Tlačítky se symboly plného a prázdného kolečka lze ovládat další sekce nebo jeden programovatelný stavový výstup (např. zapínat a vypínat osvětlení), případně dva programovatelné pulzní výstupy (např. garážová vrata a dveřní zámek).

Vybitá baterie je signalizována červenou kontrolkou a akustickou signalizací (3 rychlá pípnutí).

# 2.4 OVLÁDÁNÍ SYSTÉMU POČÍTAČEM PŘES USB KABEL (J-LINK)

Systém JABLOTRON 100 lze lokálně i vzdáleně (viz kapitola 2.9) ovládat pomocí počítače a nainstalovaného programu J-Link, v němž lze provádět i správu uživatelů (přidávat / mazat uživatele, jejich oprávnění a telefonní čísla, měnit kódy, čipy).

Program J-Link je pro lokální připojení k dispozici na diskové jednotce zabezpečovacího systému, která se nabídne po propojení ústředny USB kabelem s počítačem (FLEXI\_CFG/j-link).

Systém je možné zajišťovat / odjišťovat pomocí ikon jednotlivých sekcí na spodní liště programu nebo tlačítky "Stav" v záložce Sekce. Pokud je v systému použita klávesnice s alespoň jedním ovládacím segmentem, pak je možné zajišťovat / odjišťovat také pomocí stisku tlačítek segmentu na virtuální klávesnici (dostupná z Hlavního menu tlačítkem "Klávesnice").

Upozornění: Při ovládání systému počítačem se neprovádí kontrola aktivních periferií při zajištění. Může tak dojít k zajištění s aktivní periferií a proto tento způsob ovládání používejte uvážlivě!

### 2.5 OVLÁDÁNÍ SYSTÉMU POMOCÍ HLASOVÉHO MENU

Systém lze ovládat z mobilního nebo pevného telefonu pomocí srozumitelného hlasového menu, které uživatele provede nabídkou funkcí v přednastaveném jazyce. Pro vstup do hlasového menu je nutné zavolat na telefonní číslo zabezpečovacího systému.

Přístup do hlasového menu může být povolen buď všem telefonním číslům bez omezení nebo pouze kontaktům uloženým v systému. Dle nastavení může být vyžadována autorizace zadáním platného kódu uživatele na klávesnici telefonu. Po vstupu do menu systém sdělí aktuální stav všech sekcí přiřazených danému uživateli. Tyto sekce je následně možné ovládat klávesami telefonu dle nabídky, a to jak hromadně, tak jednotlivě.

Z výroby je systém nastaven na zvednutí hovoru po třetím zazvonění (cca 15 vteřin vyzvánění).

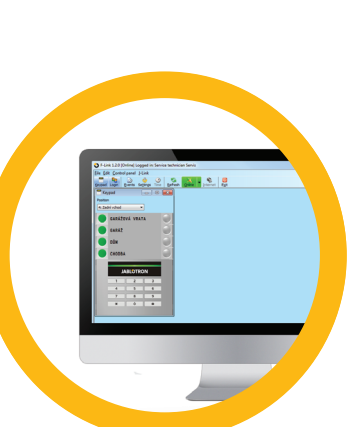

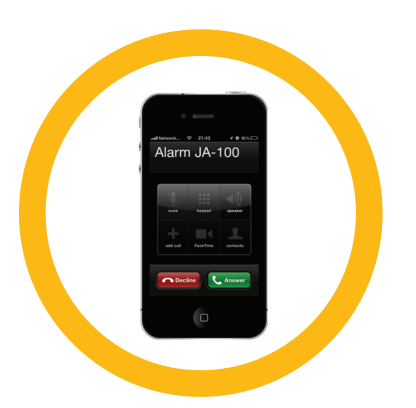

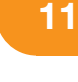

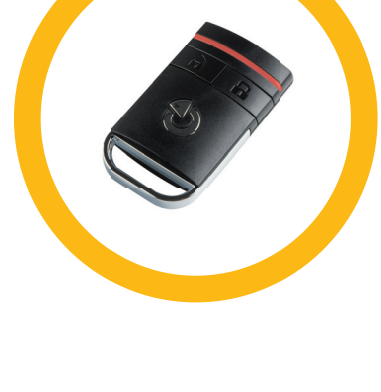

### 2.6 OVLÁDÁNÍ SYSTÉMU WEBOVÝM ROZHRANÍM MyJABLOTRON

Systém JABLOTRON 100 lze snadno a pohodlně ovládat pomocí počítače a internetu z webového rozhraní My JABLOTRON, které je přístupné ze stránek www.myjablotron.com. Více informací o webovém rozhraní je k dispozici v kapitole 6.

Založení účtu ve webové aplikaci MyJABLOTRON provádí Bezpečnostní centrum JABLOTRON SECURITY (systém musí obsahovat tzv. bezpečnostní SIM kartu) na základě požadavku instalačního technika či uživatele. Uživatelským jménem bude zvolená emailová adresa, na kterou je také odesláno heslo pro první přihlášení. Heslo lze následně kdykoli změnit v nastavení účtu.

### 2.7 OVLÁDÁNÍ SYSTÉMU APLIKACÍ MyJABLOTRON V CHYTRÉM TELEFONU (SMARTPHONE)

Pokud je založen uživatelský účet na webovém rozhraní MyJABLOTRON (viz předchozí kapitola), je možné zabezpečovací systém vzdáleně monitorovat a ovládat pomocí aplikace MyJABLOTRON pro chytré telefony se systémem Android (od ver. 4.0.3), iPhone (od ver. 7) a Windows Mobile. Aplikace je zdarma ke stažení na webovém rozhraní po přihlášení, nebo na obchodech GooglePlay, Android market, AppStore apod.

Přihlašovací údaje do aplikace MyJABLOTRON jsou shodné s přihlašovacími údaji do webového rozhraní MyJABLOTRON.

# 2.8 OVLÁDÁNÍ SYSTÉMU SMS ZPRÁVOU

SMS povelem lze ovládat jednotlivé sekce i programovatelné výstupy, podobně jako z tlačítkových segmentů klávesnic. Tvar ovládací SMS zprávy je KÓD\_POVEL. Text povelu pro ovládání sekcí je pevně přednastavený (ZAJISTI / ODJISTI), s případným číselným parametrem sekce.

V rámci jedné SMS lze ovládat více sekcí najednou. V tomto případě se za povel přiřazují čísla sekcí.

#### Příklad SMS povelu pro zajištění sekcí 2 a 4. KÓD\_ ZAJISTI\_2\_4

Texty povelů pro ovládání výstupů PG může nastavit montážní technik, např. ZALUZIE DOLU. Lze nastavit, že kód před povelem není vyžadován. V tom případě je uživatel identifikován podle telefonního čísla odesilatele SMS zprávy. Nastavení provede servisní technik.

# 2.9 OVLÁDÁNÍ SYSTÉMU POČÍTAČEM VZDÁLENĚ (J-LINK)

Systém JABLOTRON 100 lze vzdáleně i lokálně (viz kapitola 2.4) ovládat pomocí počítače a nainstalovaného programu J-Link, v němž lze provádět i správu uživatelů (měnit kódy, čipy, telefonní čísla).

Pro vzdálené spojení je nutné mít program nainstalovaný na počítači. Stáhnout jej můžete z webových stránek www.jablotron.com v části "Ke stažení" nebo z diskové jednotky ústředny systému. Pro první vzdálené spojení je nutné znát registrační kód zabezpečovacího systému (14timístný kód) a telefonní číslo jeho SIM karty. Vzdálený přístup se zahájí tlačítkem "Internet" v hlavním menu.

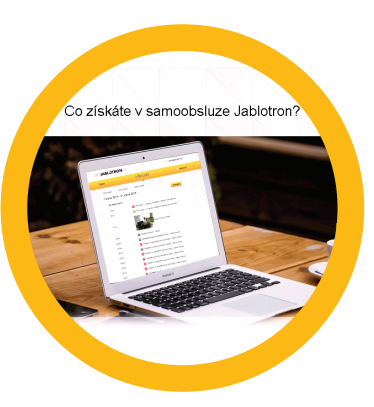

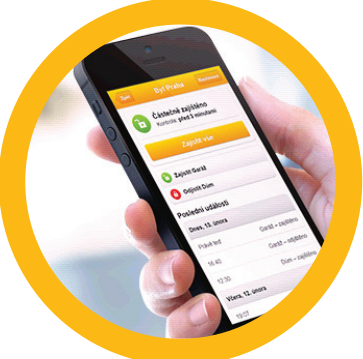

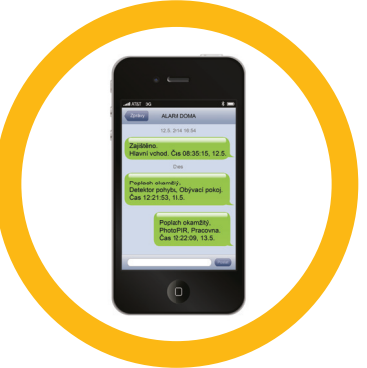

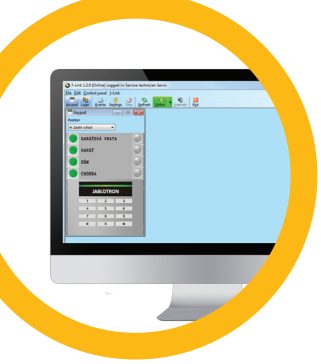

Po navázání spojení s ústřednou je ovládání shodné jako při lokálním spojení pomocí kabelu USB (viz kap. 2.4)

# 2.10 OVLÁDÁNÍ PROGRAMOVATELNÝCH VÝSTUPŮ PG

#### Segmentem klávesnice

Stiskem pravého tlačítka se PG výstup zapne, stiskem levého se vypne. Pokud je výstup nastaven jako pulzní, je vypnutí automatické dle nastaveného času.

Ovládání PG může nebo nemusí být ukládáno do paměti událostí ústředny. Nastavení provede servisní technik.

Dle nastavení systému je/není vyžadována autorizace.

#### Autorizací uživatele na klávesnici

Pouhou autorizací uživatele na klávesnici (zadáním kódu nebo přiložením RFID čipů) lze zapnout PG výstup, který má nastavenu aktivaci právě z této klávesnice.

#### Dálkovým ovladačem

Stiskem přiřazeného tlačítka dálkového ovladače. U obousměrných dálkových ovladačů je sepnutí PG potvrzena kontrolkou.

#### Prozvoněním

Pro každé telefonní číslo použité v systému (jeden uživatel může mít nastavené jedno tel. číslo) může být nastaveno ovládání pouhým prozvoněním bez navázání spojení. Prozvoněním se rozumí vytočení telefonního čísla SIM karty použité v zabezpečovacím systému a následné ukončení vyzvánění ještě před vyzvednutím hovoru systémem. Z výroby je systém nastaven na vyzvednutí hovoru po třetím zazvonění (cca 15 sekund vyzvánění).

#### SMS zprávou

Zasláním SMS zprávy s nastaveným textem pro zapnutí / vypnutí daného PG výstupu. Dle nastavení je / není vyžadována autorizace.

#### Příklad: KÓD\_NASTAVENÝ TEXT

#### Webovým rozhraním MyJABLOTRON

Kliknutím na Vypnuto/Zapnuto v záložce Automatizace (PG).

#### Aplikací MyJABLOTRON v chytrém telefonu

Tapnutím na segment daného PG v záložce PG výstupů

### 3.1 BLOKOVÁNÍ UŽIVATELŮ

Pro krátkodobé znemožnění přístupu uživatele (např. z důvodu vyzrazení kódu či ztráty čipu) lze kteréhokoli uživatele tzv. zablokovat. Toto zablokování způsobí, že uživatel nebude mít přístup do systému, jeho kód ani čipy nebudou systémem akceptovány. Na telefonní číslo zablokovaného uživatele nebudou zasílány žádné SMS zprávy s reporty ani hlášení voláním.

Blokování uživatele smí provádět správce systému nebo servisní technik. Nastavit ho lze z LCD klávesnice v menu Nastavení / Uživatelů / Uživatel / Blokování volbou "Ano" a dále lokálním nebo vzdáleným přístupem z programu J-Link kliknutím na uživatele ve sloupci Nastavení / Uživatelé / Vypnutí.

U blokovaného (vypnutého) uživatele se v programu až do zrušení blokování zobrazí symbol červeného puntíku.

## 3.2 BLOKOVÁNÍ DETEKTORŮ

Pro krátkodobé vypnutí funkce kteréhokoli detektoru lze použít stejný postup jako pro blokování uživatele. Blokování detektoru se provádí v případě, že není žádoucí jeho aktivace (např. detekování pohybu v místnosti, kde zůstává zvíře, či vypnutí funkce houkání sirény). Vypnuta je pouze poplachová funkce, sabotážní a servisní události jsou dále vyhodnocovány.

Zablokování smí provádět správce systému nebo servisní technik. Blokování detektoru lze nastavit z LCD klávesnice v menu Nastavení / Periferií / Blokování volbou "Ano", dále z programu J-Link kliknutím na detektor ve sloupci Nastavení / Diagnostika / Vypnutí. U blokovaného detektoru se v programu zobrazí symbol žlutého puntíku až do zrušení blokování, které se provádí stejným postupem. Blokovat periferii je možné i pomocí aplikace MyJABLOTRON pro chytré telefony.

### 3.3 VYPNUTÍ ČASOVAČŮ

Pro krátkodobé vypnutí automatické kalendářní akce v systému lze použít vypínání časovačů. Vypnutí automatické kalendářní akce (např. odjištění systému z nočního střežení v nastavený čas) způsobí, že se akce nebude vykonávat (např. při odjezdu na dovolenou).

Vypnutí časovačů lze provést lokálně nebo vzdáleně z programu J-Link kliknutím na sekci ve sloupci Nastavení / Kalendář / Vypnutí. U blokovaného časovače se zobrazí symbol červeného puntíku až do zrušení vypnutí, které se provádí stejným postupem.

# **4. UŽIVATELSKÉ NASTAVENÍ SYSTÉMU**

## 4.1 ZMĚNA PŘÍSTUPOVÉHO KÓDU UŽIVATELE

Pokud je systém nastaven na ovládání pomocí kódů s prefixem, je možné povolit jednotlivým uživatelům měnit si svůj kód z menu LCD klávesnic. Změna kódu na LCD klávesnici se provádí po autorizaci volbou Nastavení / Uživatelé / Uživatel / Kód. Pro vložení nového kódu je nutno položku editovat ("rozblikat") stisknutím klávesy Enter, zadat nový kód a potvrdit klávesou Enter. Po ukončení provedení změn je nutné u dotazu "Zapsat Konfiguraci?" zvolit možnost "Uložit".

V případě, že je systém nastaven na ovládání kódy bez prefixu, má oprávnění ke změně kódů výhradně správce systému a servisní technik. Správce systému může změny provádět nejen z menu na LCD klávesnici, ale i prostřednictvím programu J-Link nebo z aplikace MyJABLOTRON pro chytré mobilní telefony.

### 4.2 ZMĚNA, VYMAZÁNÍ NEBO PŘIDÁNÍ RFID ČIPU ČI KARTY UŽIVATELE

Pokud je systém nastaven na ovládání pomocí kódů s prefixem, má každý uživatel možnost přidávat, měnit nebo mazat své RFID čipy nebo karty z menu na LCD klávesnici. Tyto změny se provádí po autorizaci volbou Nastavení / Uživatelé / Uživatel / Příst.karta1 (nebo 2). Pro vložení nového RFID čipu nebo karty je nutno položku editovat ("rozblikat") stisknutím klávesy Enter a přiložit RFID čip nebo kartu ke čtecí části klávesnice (tj. před klávesy) nebo zadat výrobní číslo uvedené pod čárovým kódem a opět potvrdit klávesou Enter. Pro vymazání přístupové karty je potřeba zadat při editaci pole namísto výrobního čísla jednu nulu: "0". Po ukončení provedení změn je nutné u dotazu "Zapsat Konfiguraci?" zvolit možnost "Uložit".

Oprávnění přidávat, měnit a mazat RFID čipy a karty má i správce a servisní technik systému. Správce systému může změny provádět nejen z menu na LCD klávesnici, ale i prostřednictvím programu J-Link.

# 4.3 ZMĚNA TELEFONNÍHO ČÍSLA ČI JMÉNA UŽIVATELE

Pokud je systém nastaven na ovládání pomocí kódů s prefixem, má každý uživatel možnost přidávat, měnit nebo mazat své telefonní číslo z menu na LCD klávesnici. Změny se provádějí po autorizaci volbou Nastavení / Uživatelé / Uživatel / Tel. číslo. Pro provedení změn je nutné položky editovat (rozblikat) stisknutím klávesy Enter, zadat nové údaje a opět potvrdit klávesou Enter. Pro vymazání telefonního čísla zadejte při editaci pole namísto telefonního čísla jednu nulu: "0". Po ukončení provedení změn je nutné u dotazu "Zapsat Konfiguraci?" zvolit možnost "Uložit".

Oprávnění přidávat, měnit a mazat telefonní čísla či měnit jména uživatelů má i správce a servisní technik systému. Správce systému může změny provádět nejen z menu na LCD klávesnici, ale i prostřednictvím programu J-Link.

# 4.4 PŘIDÁNÍ NOVÉHO UŽIVATELE / SMAZÁNÍ UŽIVATELE

Pro vložení nového uživatele (smazání stávajícího uživatele) má oprávnění pouze správce systému, případně servisní technik. Nový uživatel může být do systému zaveden (stávající uživatel smazán) výhradně programem J-Link, v případě servisního technika programem F-Link.

Při zakládání musí mít nastavená oprávnění přístupu do jednotlivých sekcí a ovládání programovatelných výstupů s vyžadovanou autorizací.

# 4.5 NASTAVENÍ KALENDÁŘNÍCH UDÁLOSTÍ

V systému lze nastavit až 20 kalendářních akcí (odjištění / zajištění / částečné zajištění nebo ovládání, příp. blokování PG). V jedné kalendářní akci lze kombinovat více akcí současně. Lze tedy v jeden čas např. zajistit vybrané sekce, sepnout PG a blokovat jiné PG.

Nastavení časovačů se provádí v programu J-Link, v záložce Kalendář.

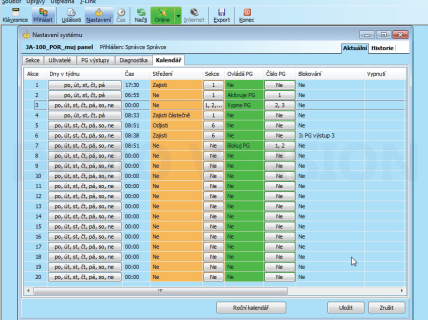

Zabezpečovací systém ukládá veškeré chování a všechny události (zajištění, odjištění, poplachy, poruchy, reportování uživatelům i pultu centrální ochrany) do paměti ústředny na micro SD kartu. U všech události je vždy uvedeno datum a čas vzniku nebo ukončení a zdroj události (příčina nebo původ).

#### Prohlížet události je možné několika způsoby:

### 5.1 PROCHÁZENÍM UDÁLOSTÍ NA LCD KLÁVESNICI

Pro přístup k událostem na klávesnici je nutná autorizace uživatele. Po autorizaci se v položce Paměť událostí zobrazí body dostupné dle příslušného oprávnění. Záznamy je možné procházet pomocí šipek.

### 5.2 VYČTENÍM UDÁLOSTÍ PROGRAMEM J-LINK V POČÍTAČI

Vyčtení paměti lze provést pomocí programu J-Link. Provádí se po částech, a to buď malých (cca 1 200 událostí), nebo větších (cca 4 000 událostí). Vyčtené události je možné detailně fi ltrovat, pro přehlednost barevně rozlišit a případně uložit do souboru na disk počítače.

### 5.3 PŘIHLÁŠENÍM DO MyJABLOTRON (NA WEBU NEBO V APLIKACI CHYTRÉHO TELEFONU)

Všechny události v systému jsou k dispozici ve webovém rozhraní MyJABLOTRON. Tyto údaje je možné číst po přihlášení do uživatelského účtu MyJABLOTRON. Účet respektuje zobrazení rozsahu historie podle nastavených oprávnění vlastníka účtu.

# **6. CO JE WEBOVÉ ROZHRANÍ MYJABLOTRON**

Webové rozhraní MyJABLOTRON je unikátní služba, která umožňuje on-line přístup k zařízením z produkce společnosti JABLOTRON. Je určena pro koncové uživatele k dohledu nad zařízeními k jeho ovládání.

### Uživateli zabezpečovacího systému JABLOTRON webová aplikace umožňuje:

- $\triangleright$  ziistit aktuální stav systému
- **a** zajistit / odjistit systém či jeho část
- **b** ovládat programovatelné výstupy
- $\triangleright$  prohlížet historii událostí
- **2** zasílat oznámení na vybrané kontakty SMS, e-mailem, PUSH
- **pořizovat snímky z foto verifikačních zařízení a sledovat jejich historii v záložce**
- **fotogalerie či přímo v historii událostí**
- **E** zjišťovat aktuální hodnoty detektorů teploty nebo spotřeby energií včetně zobrazení historie měření v grafech
- a a další užitečné funkce

1. patro  $\ddotsc$  $\Box$ 

Podmínkou využití webové aplikace pro zabezpečovací systém JABLOTRON 100 je datová komu-nikace prostřednictvím bezpečnostní SIM karty JABLOTRON. Dodání a registraci systému s bezpečnostní SIM kartou zajistí dodavatel systému. Podrobné informace jsou dostupné na Zákaznické lince JABLOTRON na čísle 800 800 522.

# **7. PRAVIDELNÁ ÚDRŽBA SYSTÉMU**

- Pro spolehlivou funkci celého systému je potřeba dodržovat intervaly pravidelné údržby. Většinu požadavků na údržbu provádí servisní firma v rámci pravidelných servisních prohlídek min. 1x ročně.
- a Uživatelská údržba spočívá zejména v udržování jednotlivých periferií v čistotě.
- a Některé periferie mohou vyžadovat testování, které je vždy popsáno v jejich samostatných manuálech (např. požární detektory).
- a Některé periferie mohou vyžadovat testování (např. požární detektory). Více informací si vyžádejte u servisního technika.

# **8. TECHNICKÉ SPECIFIKACE**

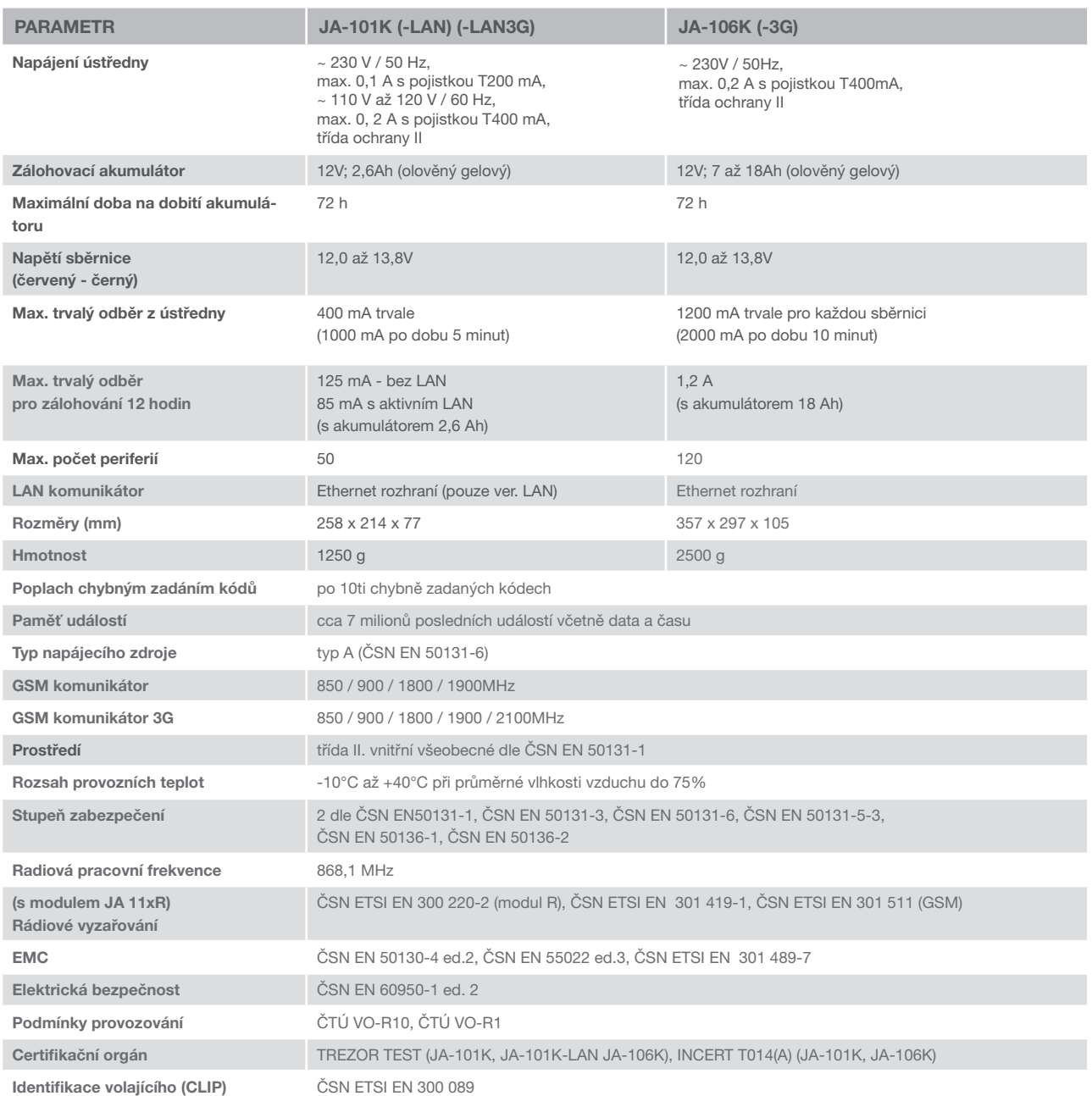

JABLOTRON ALARMS a.s. tímto prohlašuje, že tyto ústředny JA-101K, JA-101K-LAN(3G) a JA-106K(-3G) jsou ve shodě se základními požadavky a dalšími příslušnými ustanoveními směrnice 2014/53/EU, 2014/35/EU, 2014/30/EU a 2011/65/EU. Originál prohlášení o shodě naleznete na www.jablotron.cz v sekci Ke stažení.

Poznámka: Výrobek, ačkoliv neobsahuje žádné škodlivé materiály, nevyhazujte do odpadků, ale předejte na sběrné místo elektronického odpadu. Podrobnější informace na www.jablotron.cz v sekci Ke stažení.

#### Sběrnicové / bezdrátové prvky

Hlavním mozkem zabezpečovacího systému je ústředna. Ta může komunikovat se všemi prvky dvěma způsoby: sběrnicově, tedy po drátech s datovou komunikací skrze celý objekt či jeho část, nebo bezdrátově, kde se pro vzájemnou komunikaci využívá rádiový přenos. Sběrnicové prvky jsou napájené z ústředny. Bezdrátové prvky musí být napájené bateriemi, kde jejich životnost je závislá na intenzitě provozu. Něteré bezdrátové prvky jsou napájeny přímo z el. sítě 230 V.

#### Ovládací segment

Ovládací i signalizační část přístupového modulu (klávesnice). Segment obsahuje velký a výstižný popis funkce a po stranách dvě barevně prosvětlená tlačítka, vlevo zelené a vpravo červené či žluté. Segment slouží pro snadné a přehledné ovládání části systému, jejíž stav současně zobrazuje příslušnou barvou signálky (zeleně vypnuto, červeně zapnuto a žlutě zapnuto částečně). Počet segmentů a jejich funkce určuje montážní firma.

#### RFID čip nebo karta

Ovládací prvek systému pro všechny uživatele, RFID čip či karta, slouží pro bezdotykovou autorizaci uživatele pouhým přiložením ke čtecímu modulu (klávesnici). Nahrazuje nebo doplňuje zadávání číselného kódu. RFID kartu je možné nosit např. v peněžence a jejím přiložením k modulu se autorizovat. RFID čip lze nosit jako přívěšek ke klíčům.

#### **Sekce**

Zabezpečovací ústřednu je možné dělit do několika menších, samostatně fungujících částí, kterým se říká sekce. Každá sekce může mít své přidělené detektory, klávesnice, ale i sirény či uživatele a jejich telefonní čísla. Počet sekcí v systému může být až 15.

#### Programovatelný výstup PG

Zabezpečovacím systémem lze spínat nebo ovládat některá další elektrická zařízení či spotřebiče. K tomu jsou používány programovatelné výstupy, které mohou být ovládány uživatelem (např. SMS zprávou, z klávesnice) nebo automaticky vnitřním stavem systému (např. stavem střežení, poplachu, poruchy).

#### Domácí automatizace

Systém JABLOTRON 100 nabízí kromě poplachového střežení objektu proti vloupání také další funkce. Mezi ty nejpoužívanější se řadí systém elektricky ovládaných dveří, automatického rozsvěcení osvětlení při pohybu nebo vzdálené ovládání spotřebičů (el. topení, el. garážová vrata či brána nebo závora).

#### Tísňový poplach (panika)

V případě, kdy se uživatel dostane do nebezpečí a potřebuje akutní pomoc, může v systému vyhlásit tísňový poplach. Poplach může být vyhlášen určeným segmentem na klávesnici, speciálním kódem, tísňovým tlačítkem či kombinací kláves dálkového ovladače. V případě připojení k Bezpečnostnímu centru je reakcí na tísňový poplach okamžitý výjezd, který není možné telefonicky odvolat.

#### Bezpečnostní centrum, pult centrální ochrany PCO

Agentura s nepřetržitým dohledem je schopna okamžitě reagovat na informace přijímané z objektu. V případě poplachu provede fyzický zásah přímo na místě, nebo udělá příslušné kroky podle přijaté informace a nastavených pravidel.

### DOTAZY A BLIŽŠÍ INFORMACE NA TEL. **800 800 522**

Poznámky:

### Poznámky:

Dotazy a bližší informace na 800 800 522

MLJ52008